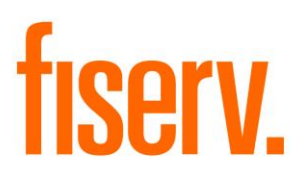

## **DNA Test Optimizer**

**GenTestObjects.dnax Extension ID: 1ef7dc4b-d1ab-4dda-a329-bd70c9e936ab** © 2019 Fiserv, Inc. or its affiliates. All rights reserved. This work is confidential and its use is strictly limited. Use is permitted only in accordance with the terms of the agreement under which it was furnished. Any other use, duplication, or dissemination without the prior written consent of Fiserv, Inc. or its affiliates is strictly prohibited. The information contained herein is subject to change without notice. Except as specified by the agreement under which the materials are furnished, Fiserv, Inc. and its affiliates do not accept any liabilities with respect to the information contained herein and is not responsible for any direct, indirect, special, consequential or exemplary damages resulting from the use of this information. No warranties, either express or implied, are granted or extended by this document.

#### [http://www.fiserv.com](http://www.fiserv.com/)

Fiserv is a registered trademark of Fiserv, Inc.

Other brands and their products are trademarks or registered trademarks of their respective holders and should be noted as such.

### **Overview:**

The DNA Test Optimizer (Generate Test Objects) application allows the Financial Institution to retrieve test data quickly and dynamically for pre-defined conditions based on Account, Person, and Organization criteria, and utilize this test data when validating new releases and system updates and incumbent functionality. This allows the User to easily find test data to use instead of having to track down test data from outside query tools or reports, and to not have to use the same testing data sets every time.

#### **Key Benefits:**

The DNA Test Optimizer application allows the Financial Institution to streamline the retrieval and overall process of their test data needed for release and system regression testing.

Benefits include:

- Queries are User-defined, and are performed within DNA instead of using an outside query tool.
- Set up of pre-defined SQL Statements to retrieve test numbers for Persons, Organizations, Deposit Accounts or Loan Accounts based on specific conditions that can be run at any time.
- Storage of SQL queries in clear text format.
- Dynamic query functionality in that a query will retrieve current real-time data for that database e.g. searching for a loan account in a certain product that is past due by more than x days.
- Ability to create an evolving library of standard SQL Statements to retrieve test numbers based on specific conditions.
- Portability that allows an export file of the SQL Statements to be imported into another database, essentially allowing the library to be copied if desired.
- On-screen choice of the maximum number of records to retrieve.
- Catalog and filtering ability to organize SQL Statements into groups for easier onscreen access.

### **Processing:**

The DNA Test Optimizer application is designed to allow Financial Institutions to retrieve test data quickly based on pre-defined SQL Statements. The DNA Test Optimizer application includes the Generate Test Objects and the Generate Test Objects – SQL Test screens. The Financial Institution would add the SQL Statements on the Generate Test Objects – SQL Test screen and then the User can run the SQL Statements on the Generate Test Objects screen to get the test data.

The existing 'SQL – SQL Maintenance' authorization item must be assigned and have appropriate permissions established in order to access and utilize the Generate Test Objects – SQL Test and Generate Test Objects screens.

This application is designed to run SQL Statements that return Person numbers, Organization numbers, Deposit Account numbers or Loan Account numbers. The SQL Statements used for this application will be maintained on the Generate Test Objects – SQL Test screen which is accessed via Services > System > Printing Operations > Generate Test Objects – SQL Test > Create/Edit SQL Statement.

Note: If the SQL Statement is written to return a number in the first column and a name or description in the second column, it can be utilized with this application.

To create a new SQL Statement to be used to retrieve the test data on the Generate Test Objects screen, the following would occur:

1. Navigate to Services > System > Printing Operations > Generate Test Objects – SQL Test to access the Generate Test Objects – SQL Test screen.

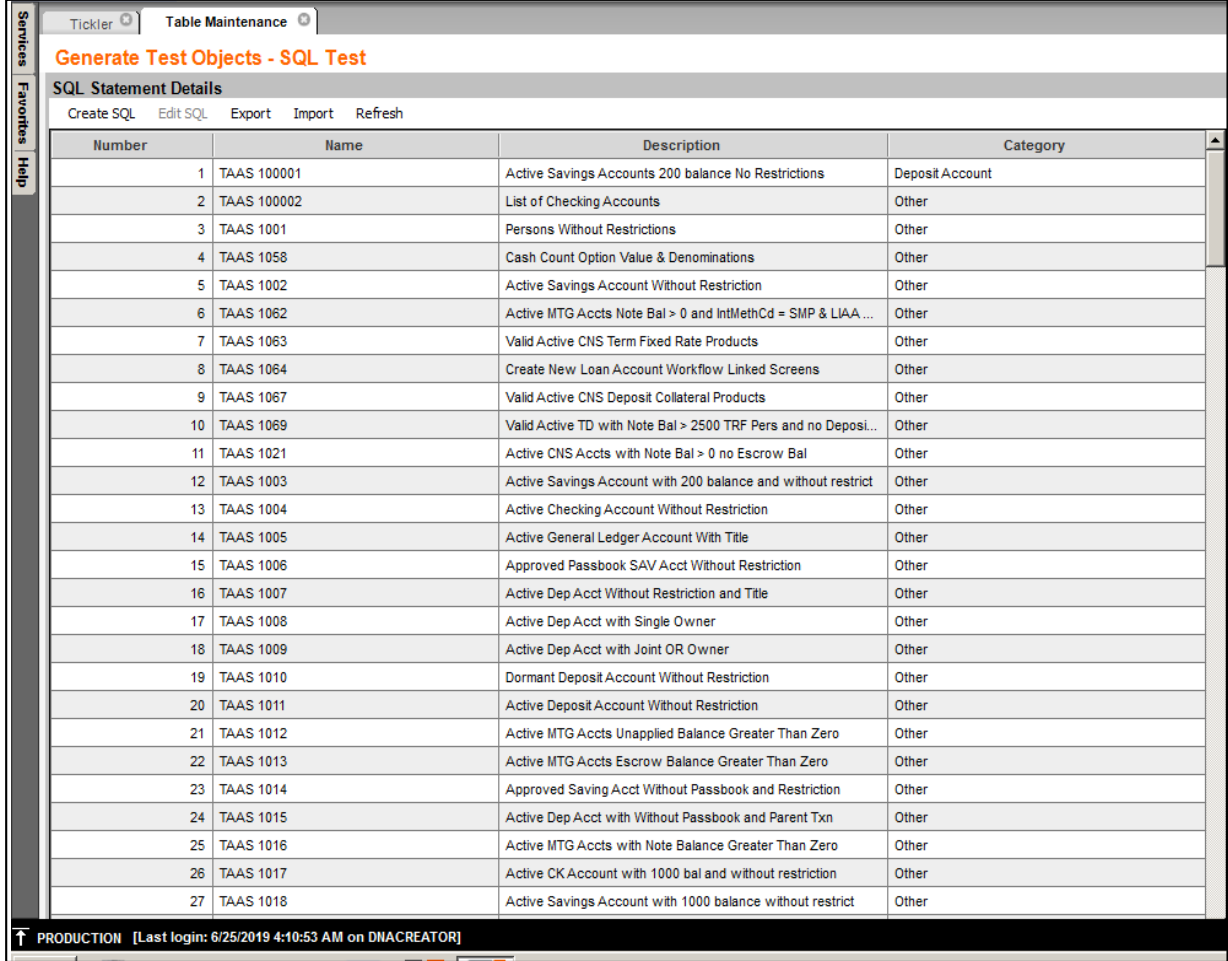

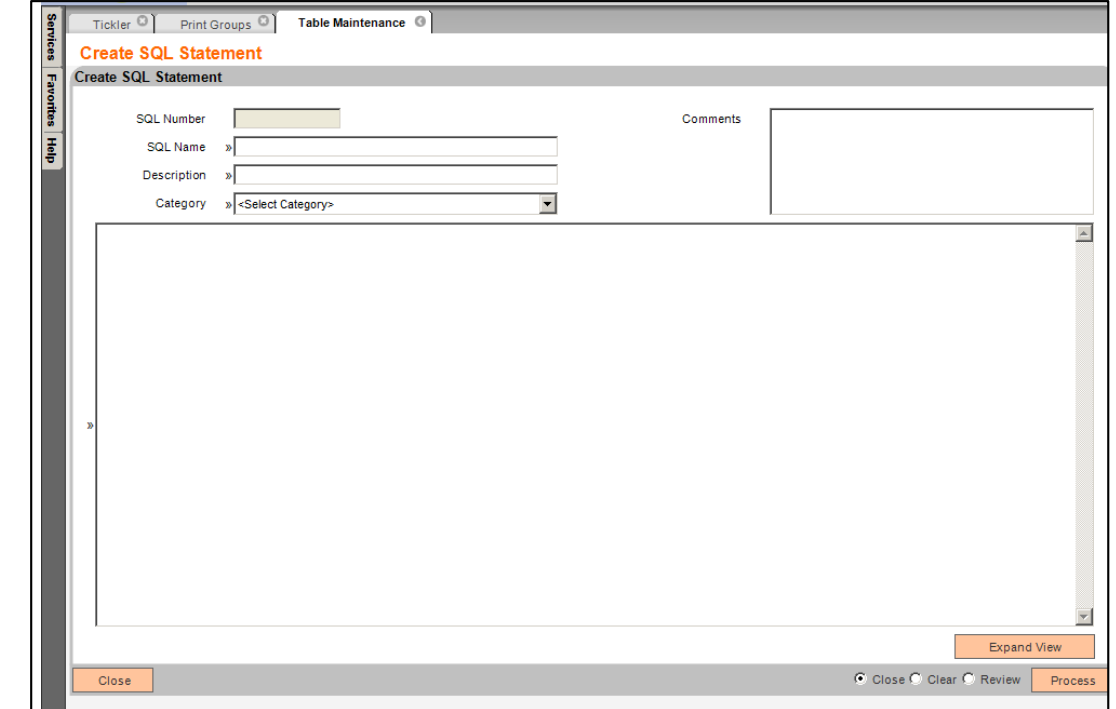

2. Click the "Create SQL" sub menu to bring up the Create SQL Statement screen.

- 3. Enter the following information:
	- a. SQL Name: This is a user defined value. This name will show up in a dropdown list under the Category when using the application, so it is recommended to define a naming convention that makes it easy for the User to find and use their desired statement. Example: TAAS 1001 or SQL 200
	- b. Description: This is a user defined value. Example: Active Savings Accounts with User Field Value
	- c. Category: This is a system defined value. Select from the dropdown list values and assign a Category that best fits the SQL Statement's area or test group.
	- d. Comments: This is a user defined value. This will contain a more defined description of what the SQL Statement will return in the Search Results.
	- e. Copy/Paste a SQL Statement or add a SQL Statement in the large box. The SQL Statements must return only an Object Number and Object Name as those are the only two values to display on the Generate Test Objects screen. An example would be a SQL Statement that returns a Person Number in Column 1, and the Person Name in Column 2.

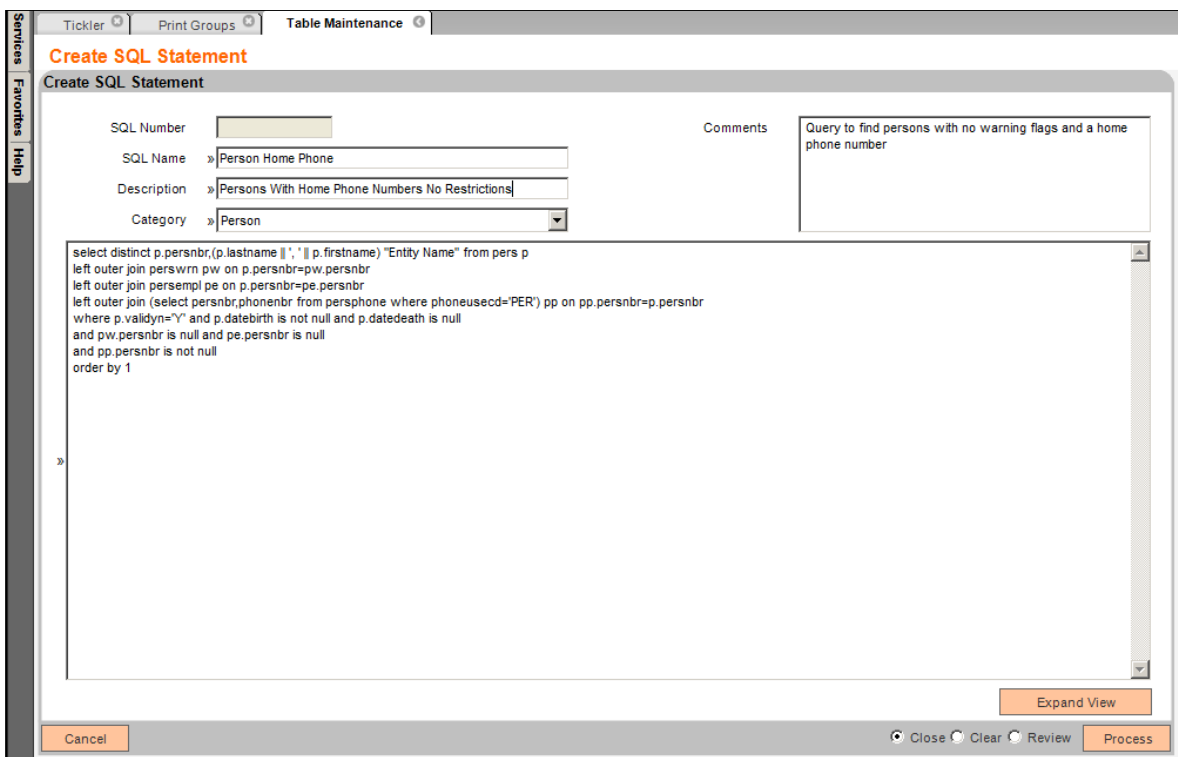

4. Click Process. DNA will assign the SQL Number.

Note: The SQL Statements are stored in the SQLTEST EXTN table. Only SQL statements that are maintained on the Generate Test Objects – SQL Test screen and added to the SQLTEST EXTN table are available on the Generate Test Objects screen to retrieve test data.

*Important: the SQL Statements are limited to overall character sizes of 2000 characters.* 

Once the SQL Statements have been created on the Generate Test Objects – SQL Test screen, the User can then access the Generate Test Objects screen and retrieve their test data numbers to begin their testing. The User would follow the steps below to retrieve their test data.

1. The User would access the Generate Test Objects screen via Services > Batch > View > Generate Test Objects.

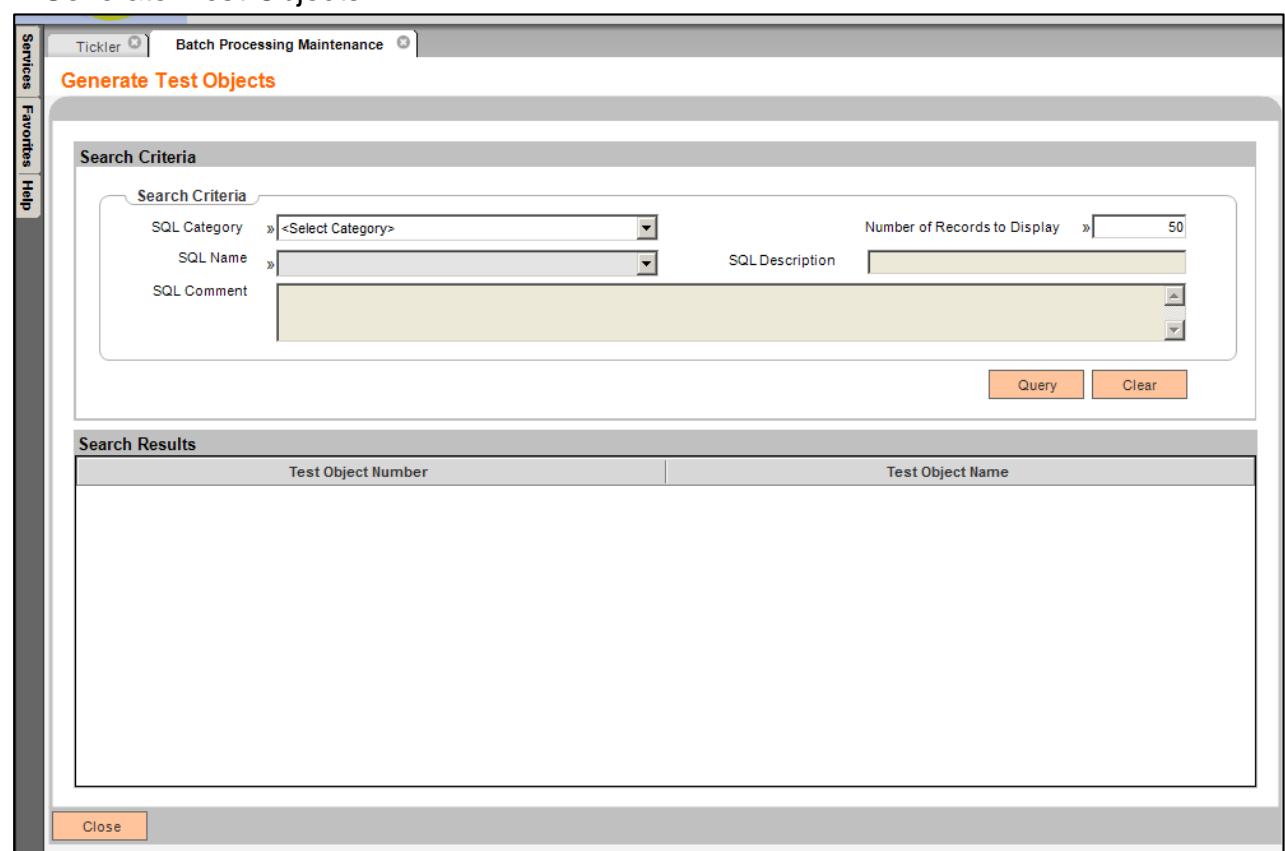

2. The User would then select from the SQL Category, which would then present a dropdown list of SQL Name queries to be selected from via the SQL Name field. The User may also elect to use the system default of a maximum of 50 records to display, or change this number per application allowances (see Screen Appearance for more

details on allowed values and recommendations).

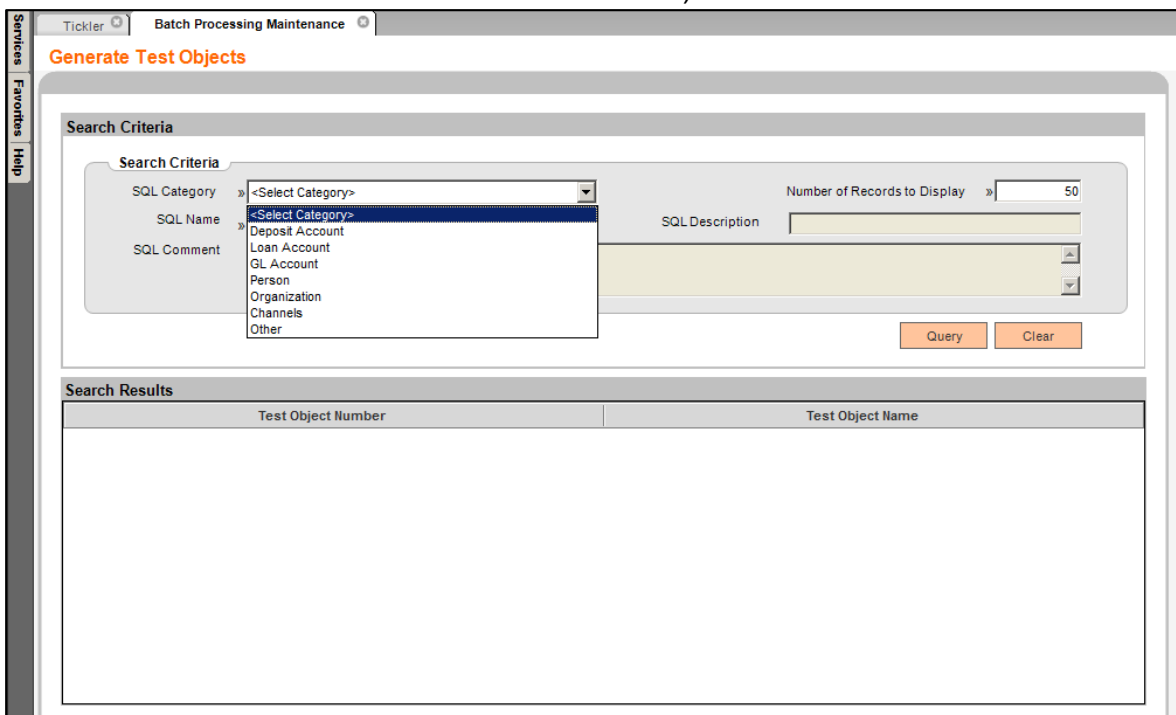

3. When the desired SQL Name is selected, the User would then click the Query button to return the test data for the SQL Name entered. The SQL Description and SQL Comments (if applicable) will also display on the screen.

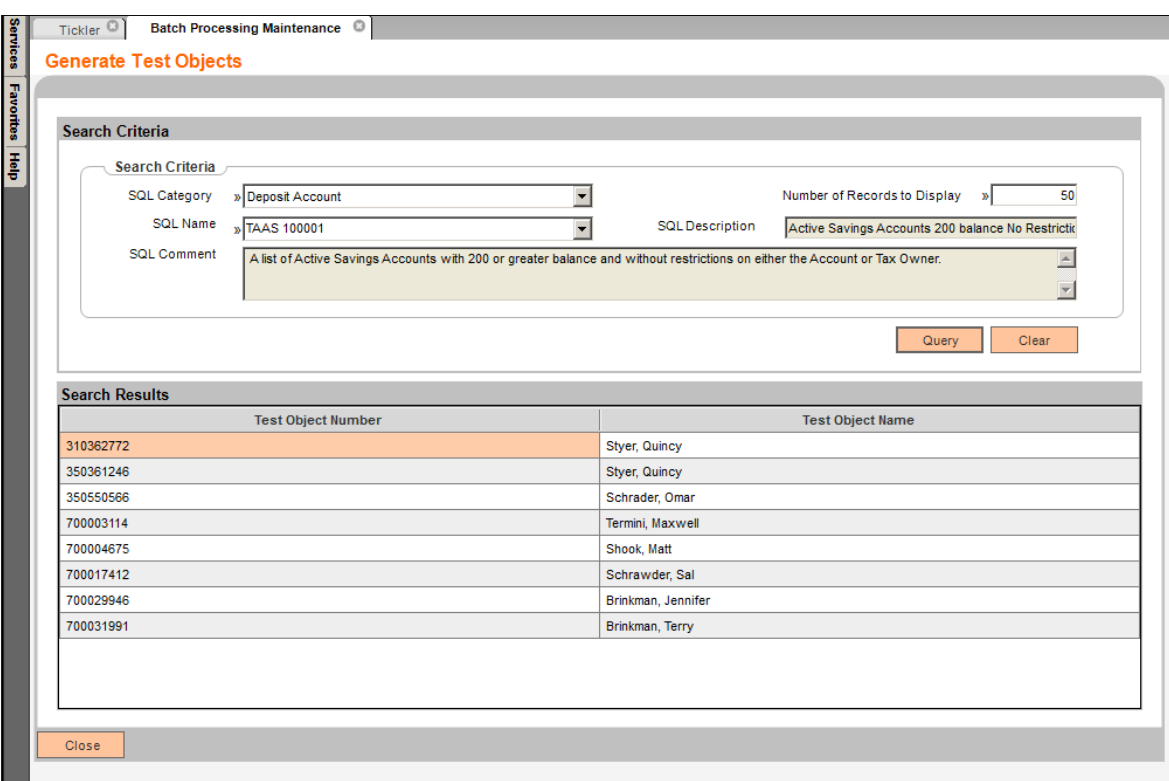

Note: If the SQL Statement that was written does not return a value when the User enters the SQL Name and clicks the Query button, the screen will display the SQL Description, SQL Comments (if applicable) and will show no data in the Search Results grid.

If the Financial Institution utilizes multiple databases for testing and/or wants to add the same SQL Statements from their test database to their production database, they can utilize the Export and Import functions of this application.

To export the SQL Statements from one database and import to another, the User would follow the steps below:

1. Navigate to Services > System > Printing Operations > Generate Test Objects – SQL Test to access the Generate Test Objects – SQL Test screen.

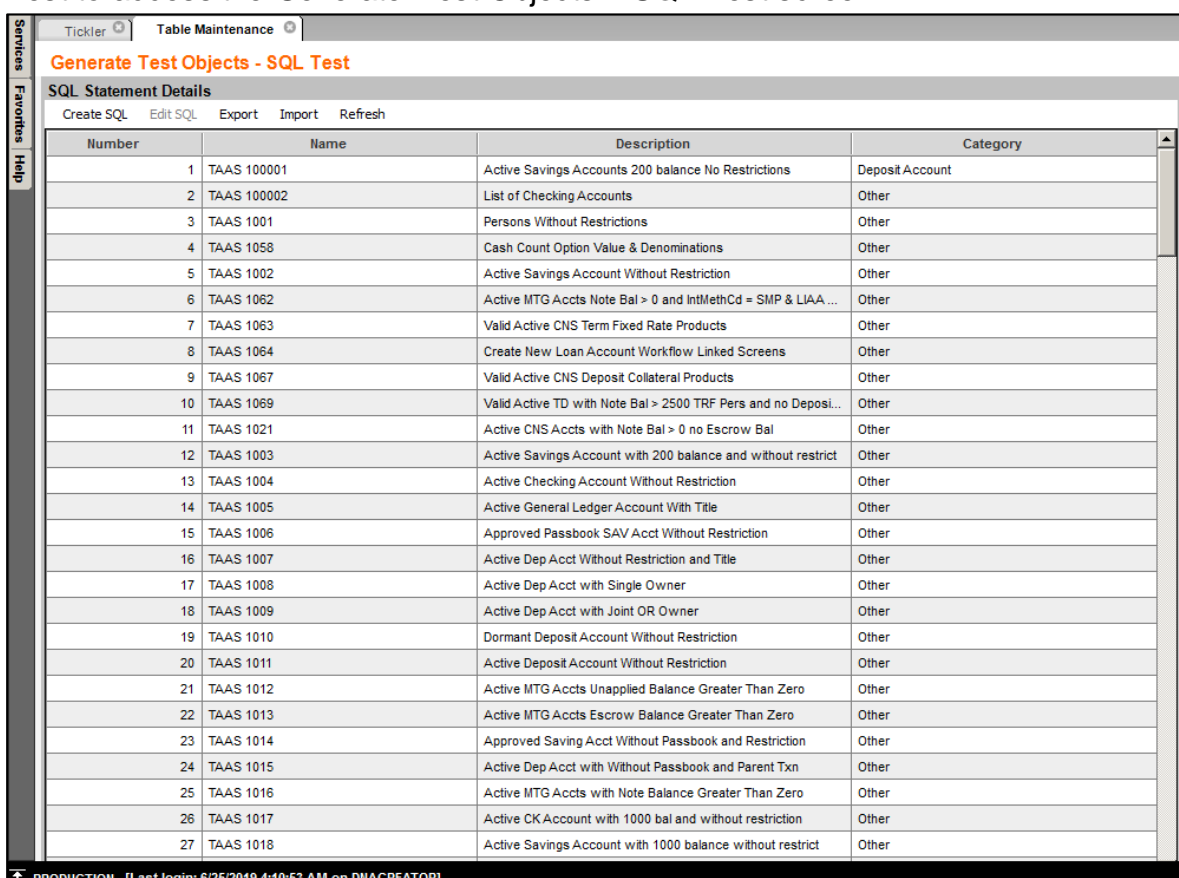

2. Select the Export menu item to display the Generate Test Objects – SQL Export screen.

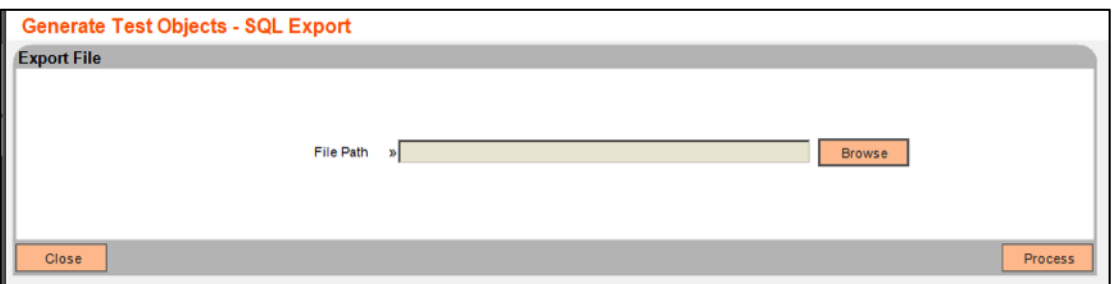

3. Click the Browse button to navigate to the location where the export file will be saved and to name the file. Note: File Name for this example is SQL Statements Export.

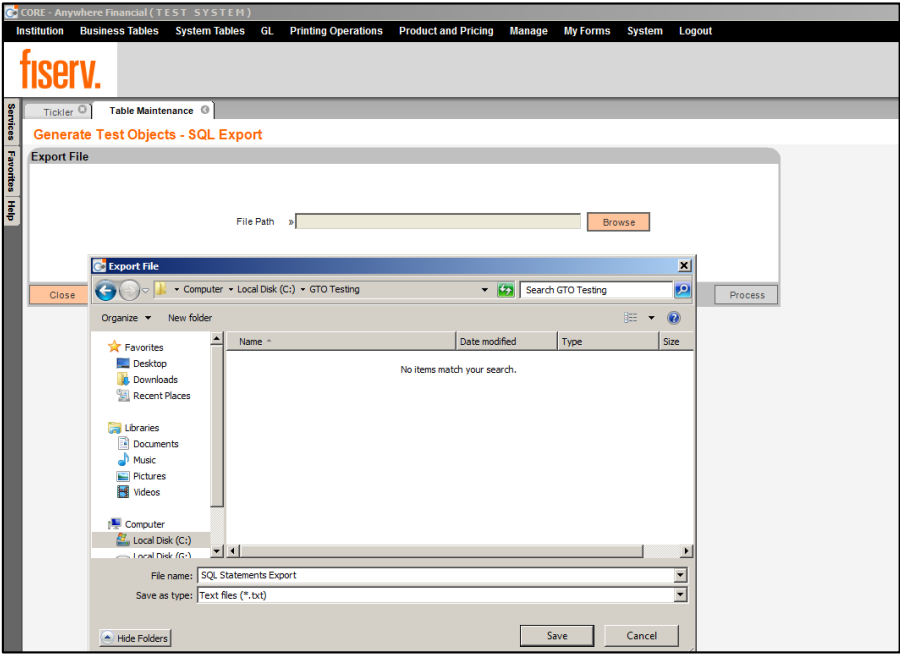

4. Click the Save button to save the file name and location and return the values to the File Path field.

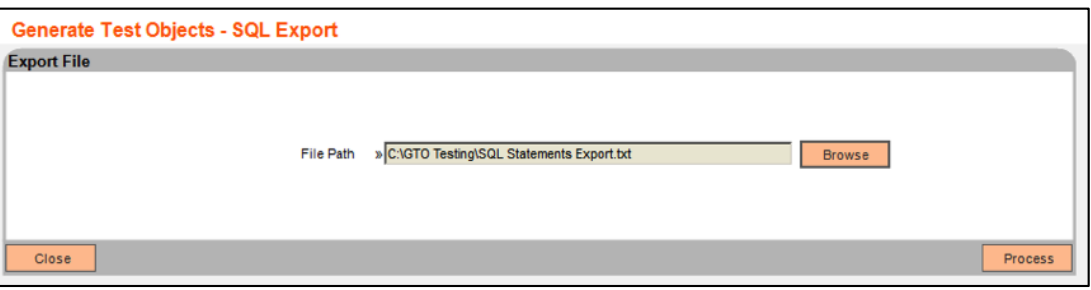

5. Click the Process button to create the export file. The success message is displayed.

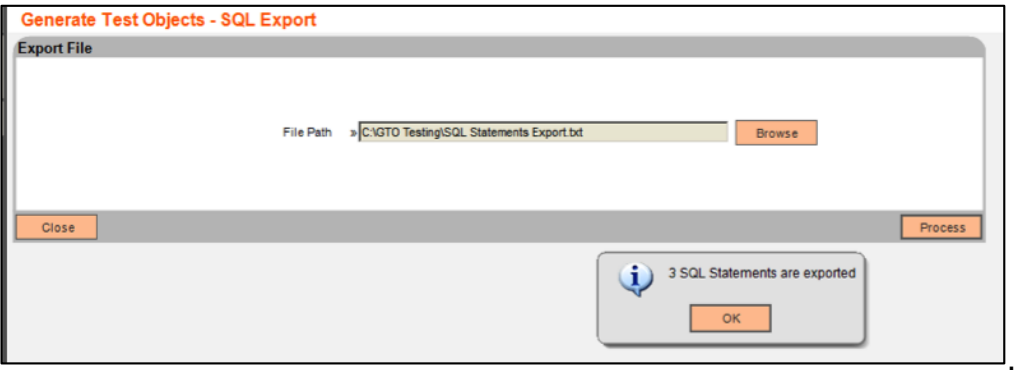

6. Click the OK button on the "X SQL Statements are exported" message, where 'X' represents the number of SQL Statements that will be exported.

7. Verify the SQL Statements Export file was created in the designated file path.

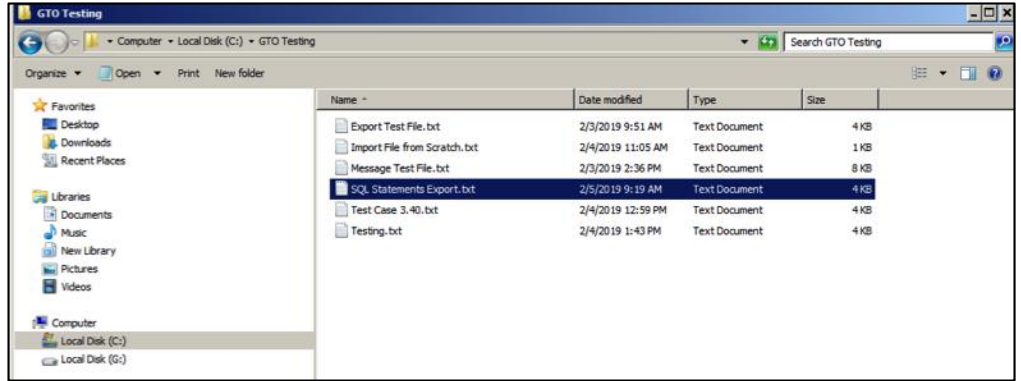

8. Access the database that the SQL Statements are to be imported and navigate to the Generate Test Objects – SQL Test screen.

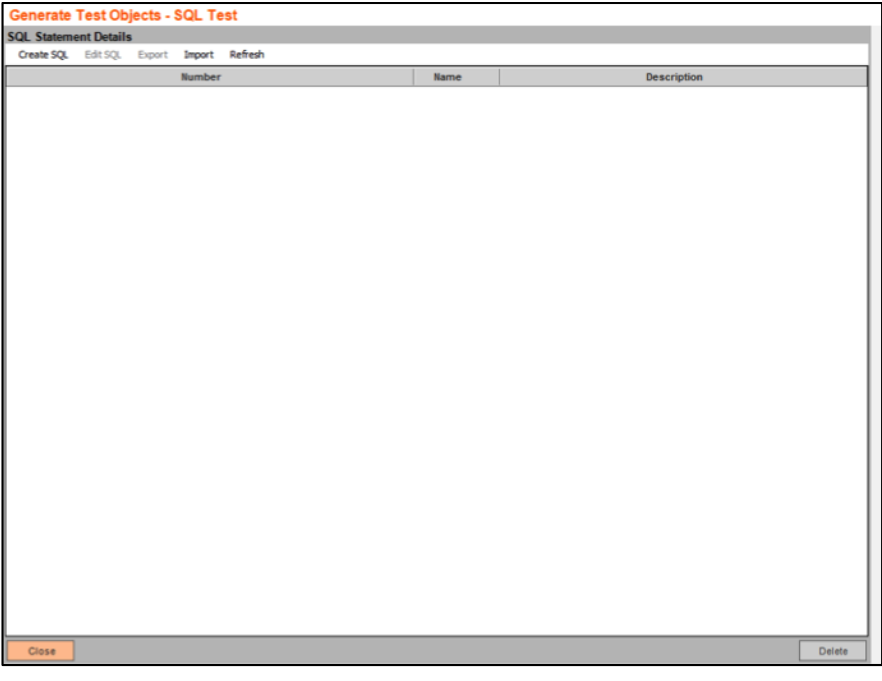

9. Select the Import menu to display the Generate Test Objects – SQL Import screen.

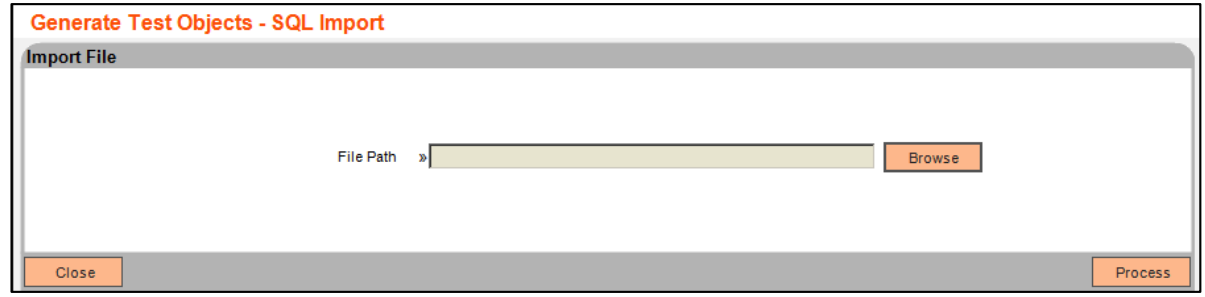

10.Click the Browse button to locate the previously exported file is located.

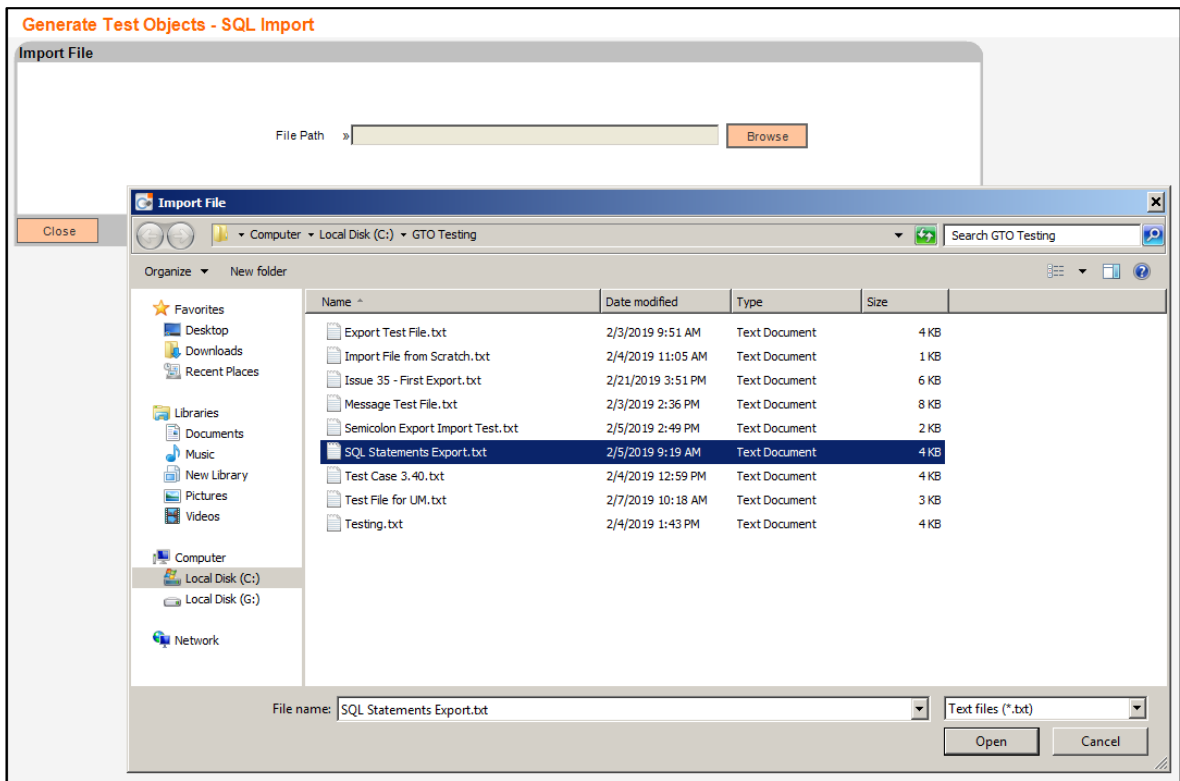

Note: Only an export file generated on the Generate Test Objects – SQL Test screen can be used for the Import process.

11.Click the Open button to save the file name and location to the File Path field on the Generate Test Objects – SQL Import screen.

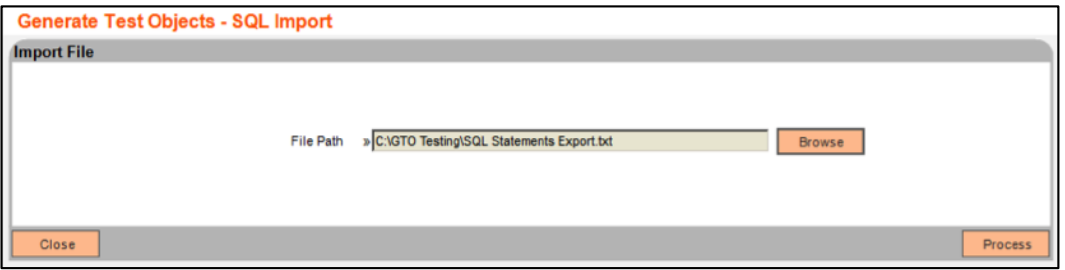

12.Click the Process button. The success message is displayed.

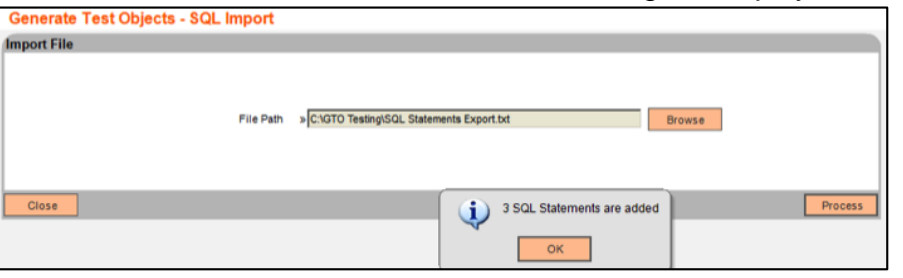

13.Click OK to the "3 SQL Statements are added" message and return to the screen.

14.Click the close button to close the Generate Test Objects – SQL Import screen and return to the Generate Test Objects – SQL Test screen.

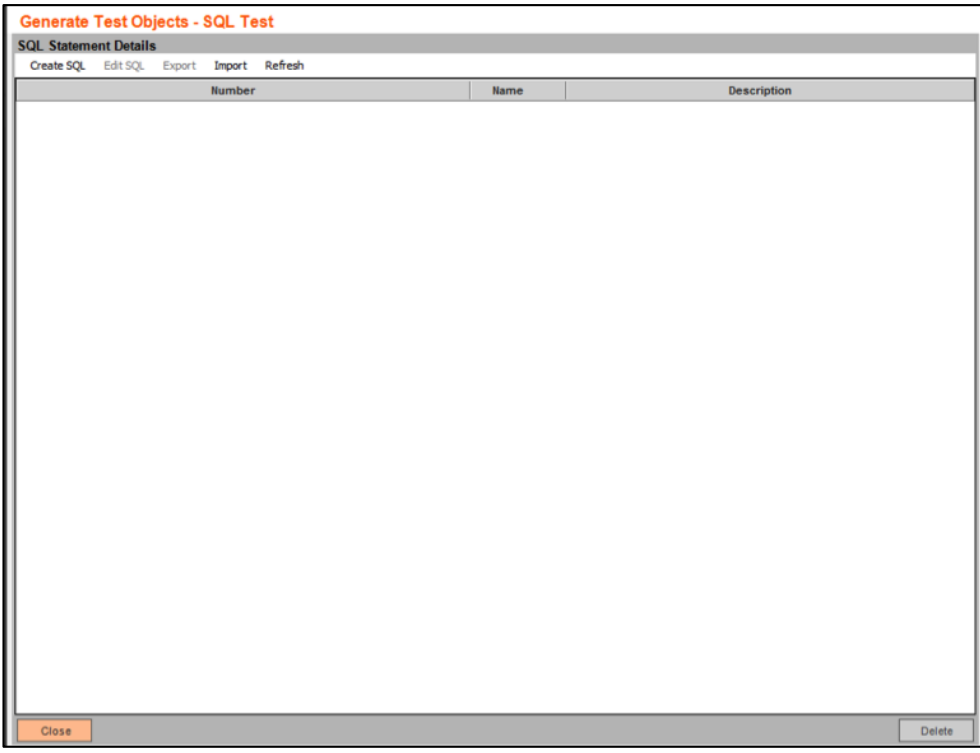

15.Select the Refresh menu to refresh the screen and display the SQL Statements that were added.

### **Application Messages:**

If the User attempts to change the default value of 50 to a number greater than 1000 in the 'Number of Records to Display' on the 'Generate Test Objects' screen, the following message will be displayed "The value entered must be between 1 and 1000.'

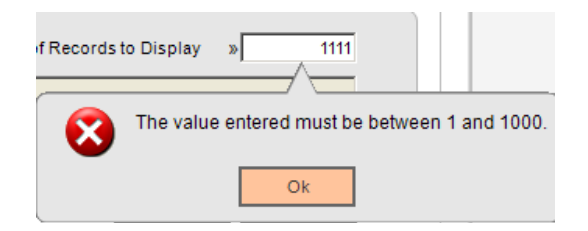

If the User enters a SQL Name that does not have an exact match to a SQL Statement in the SQLTEST EXTN table, the following message will be displayed "Search criteria did not return an exact match. Please adjust your search criteria and try again."

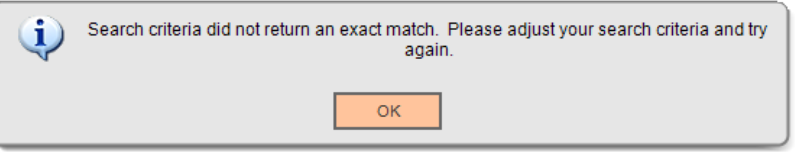

If the User enters a SQL Name and the SQL Statement for that SQL Name does not return a valid number and name combination in the results, the following message will be displayed "The SQL Statement must return an Object Number and Object Name. Please update the SQL Statement."

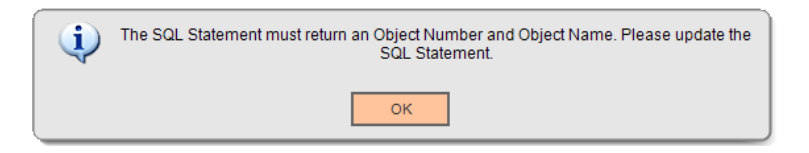

Note: The SQL Statement must return a Number in the first column and a Name or Description in the second column, such as a Person Number & Person Name or Account Number and Account Owner Name.

If the User selects a record and clicks the Delete button on the Generate Test Objects – SQL Test screen, the following message is displayed "Hit OK to confirm deletion of SQL Statement, CANCEL to exit."

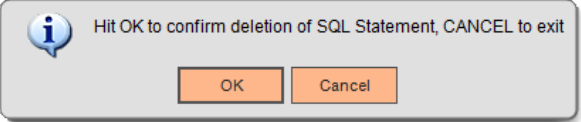

Note: If the User selects OK, the SQL Statement is deleted and removed from the SQLTEST EXTN table. If the User selects Cancel, the action is canceled, and they are returned to the Generate Test Objects – SQL Test screen.

When creating an export file on the Generate Test Object – SQL Export screen, once the Process button is selected and the file is exported successfully, the following message is displayed "<Number> SQL Statements are exported." The <Number> dynamically displays the actual number of SQL Statements exported from the SQLTEST EXTN table.

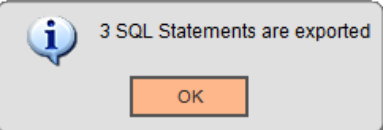

When importing a file on the Generate Test Object – SQL Import screen with SQL Statements that already exist, once the Process button is selected and the file is imported successfully, the following message is displayed "<Number> SQL Statements are updated". The <Number> dynamically displays the actual number of SQL Statements updated from the import file.

**DNA Test Optimizer** 15 08222019

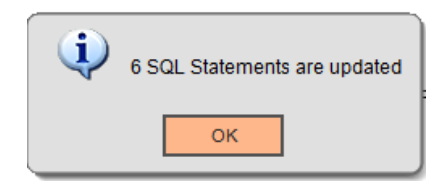

When importing a file on the Generate Test Object – SQL Import screen that contains both existing and new SQL Statements, once the Process button is selected and the file is imported successfully, the following message is displayed "<Number> SQL Statements is added <Number> SQL Statements are updated." The <Number> represents the actual number of SQL Statements updated/added from the import file.

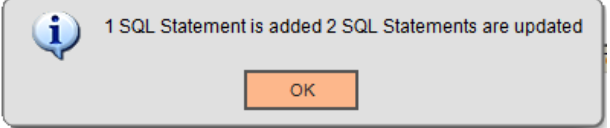

When importing a file on the Generate Test Object – SQL Import screen with new SQL Statements, once the Process button is selected and the file is imported successfully, the following message is displayed "<Number> SQL Statements are added." The <Number> dynamically displays the actual number of SQL Statements updated from the import file.

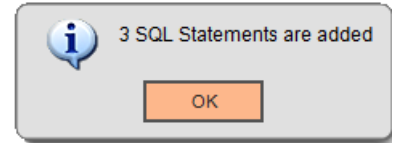

When attempting to query the test results on the Generate Test Objects screen for a SQL Statement that was created is invalid and/or incorrectly written, when the Query button is selected, an Oracle exception message is displayed.

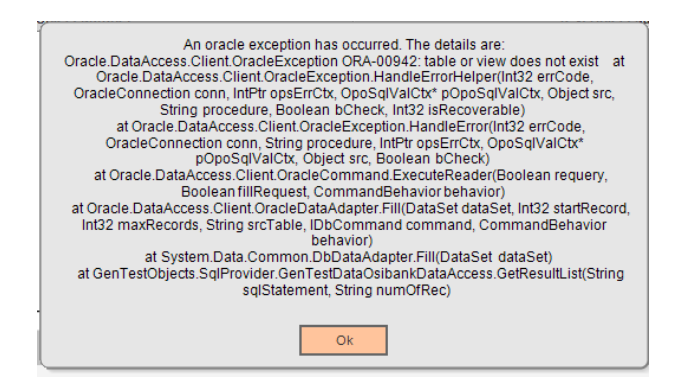

When attempting to Import a file that was not generated from the Export function within the Generate Test Objects application, the following message is displayed "Incorrect File Importing".

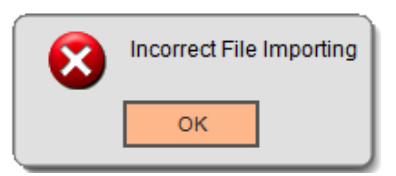

# **Parameters:**

N/A

### **Variables:**

N/A

### **Tables:**

The **SQLTEST** EXTN table stores the SQL Statements for the Generate Test Objects application in text format.

Note: When adding a new SQL Statement, the SQLNBR is assigned by adding 1 to the maximum number in the table.

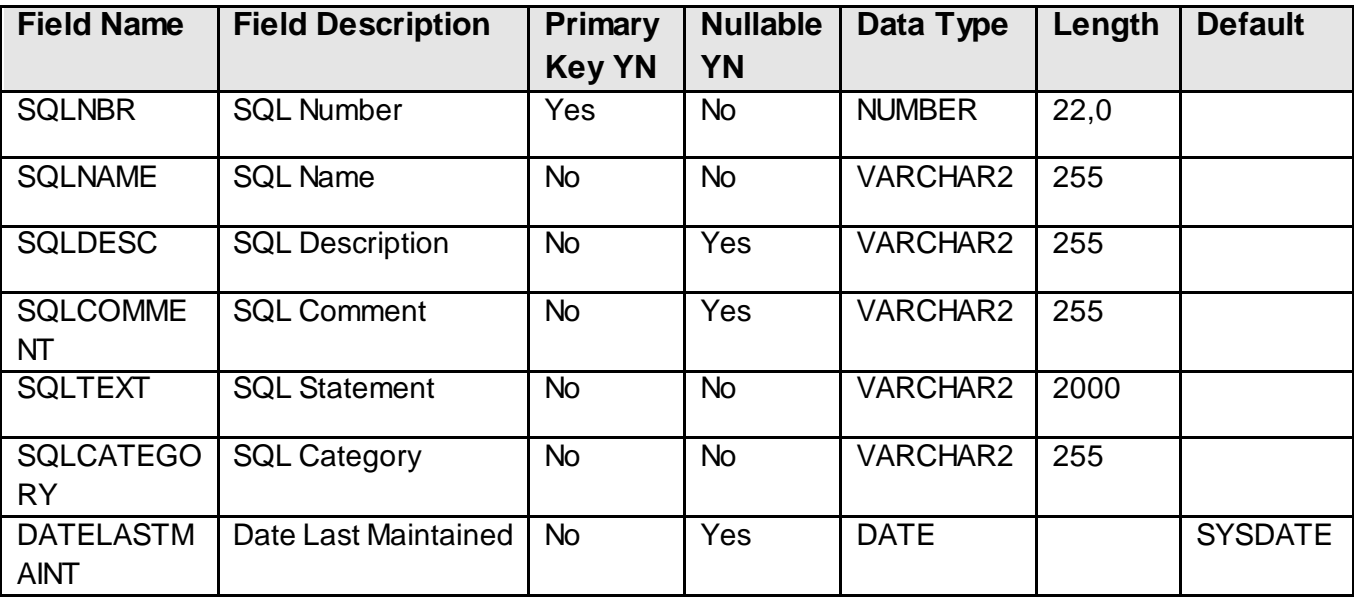

### **Scheduling and re-run**

N/A

### **Reports:**

N/A **File Layouts:**

The Generate Test Objects application creates an export file of the SQL Statements stored in the SQLTEST EXTN table. This export file is then used to import the SQL Statements into another database. The export/import function can only be used within the Generate Test Objects application and the files cannot be manually created.

The SQL Statement information is stored as "text" in the SQLTEST EXTN table.

When the export file is created, the fields are separated by the "" symbol. If the SQL Statement was created with multiple lines, each line is separated by ">>>" to represent the carriage return when the file is extracted.

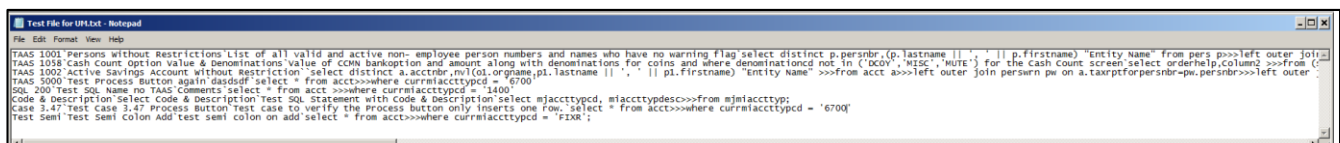

### **Field Listings:**

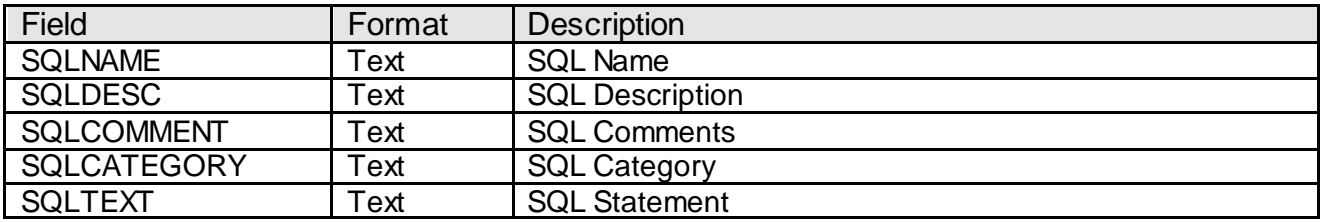

### **Screens:**

### **Navigation:**

Services > Batch > View > Generate Test Objects

### **Screen Appearance (Generate Test Objects):**

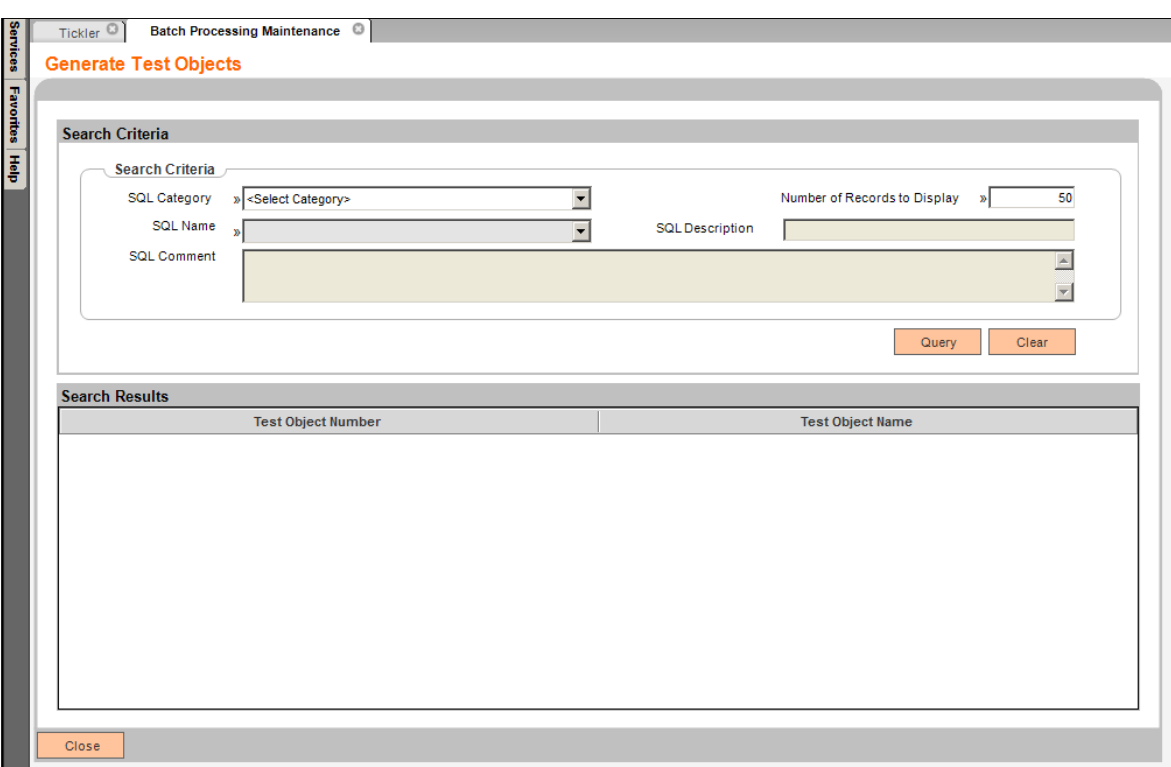

## **Field Listing:**

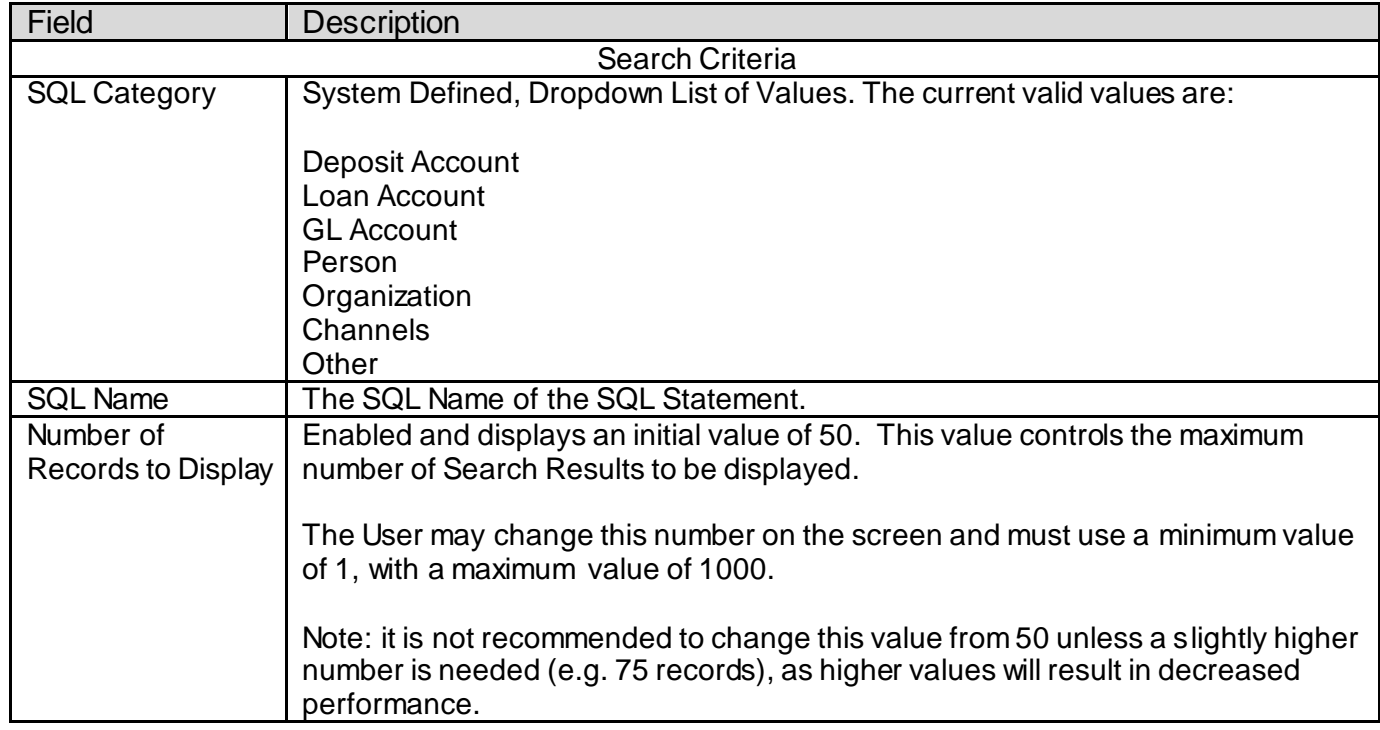

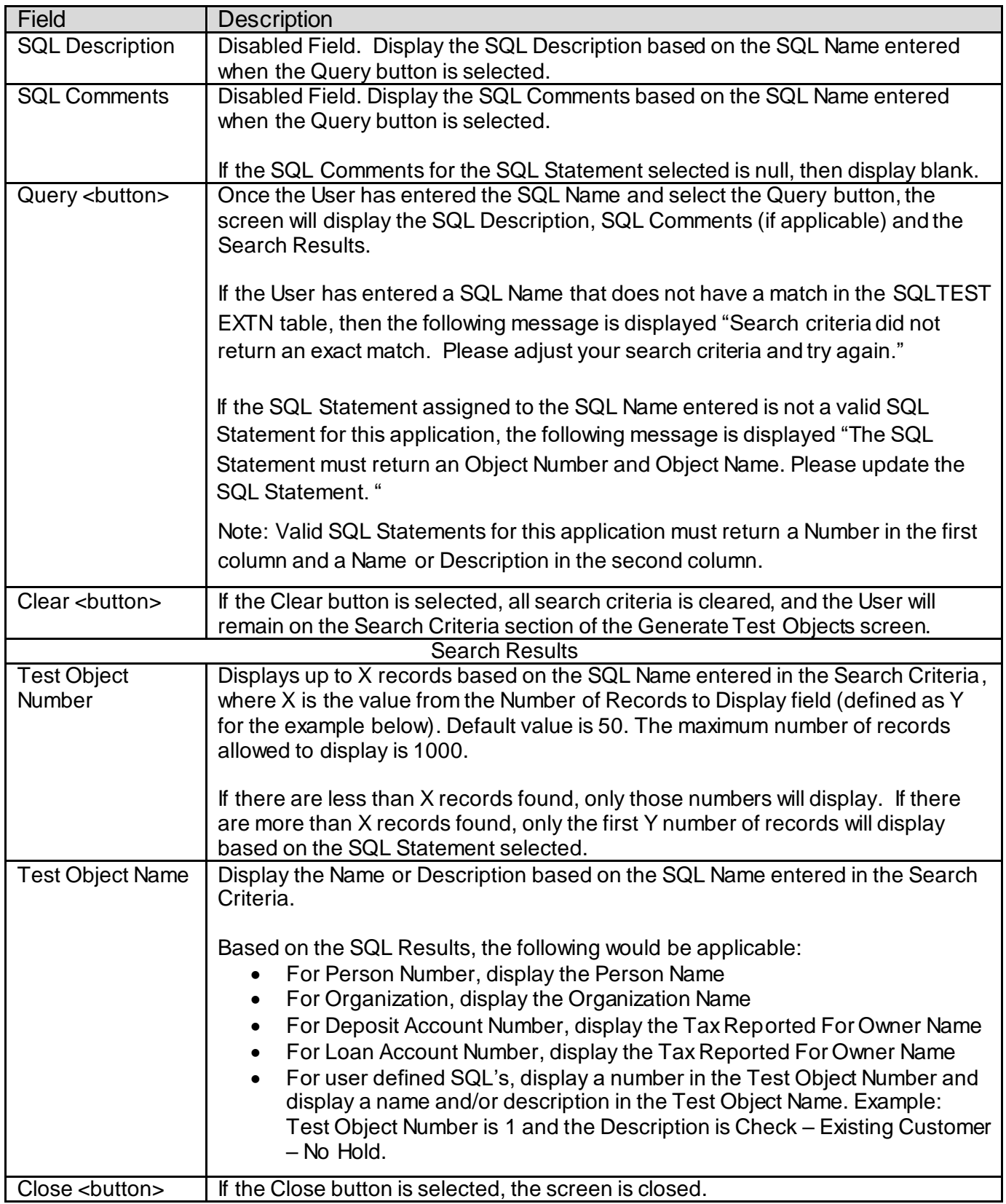

### **Navigation:**

Services > System > Printing Operations > Generate Test Objects – SQL Test

### **Screen Appearance (Generate Test Objects - SQL Test):**

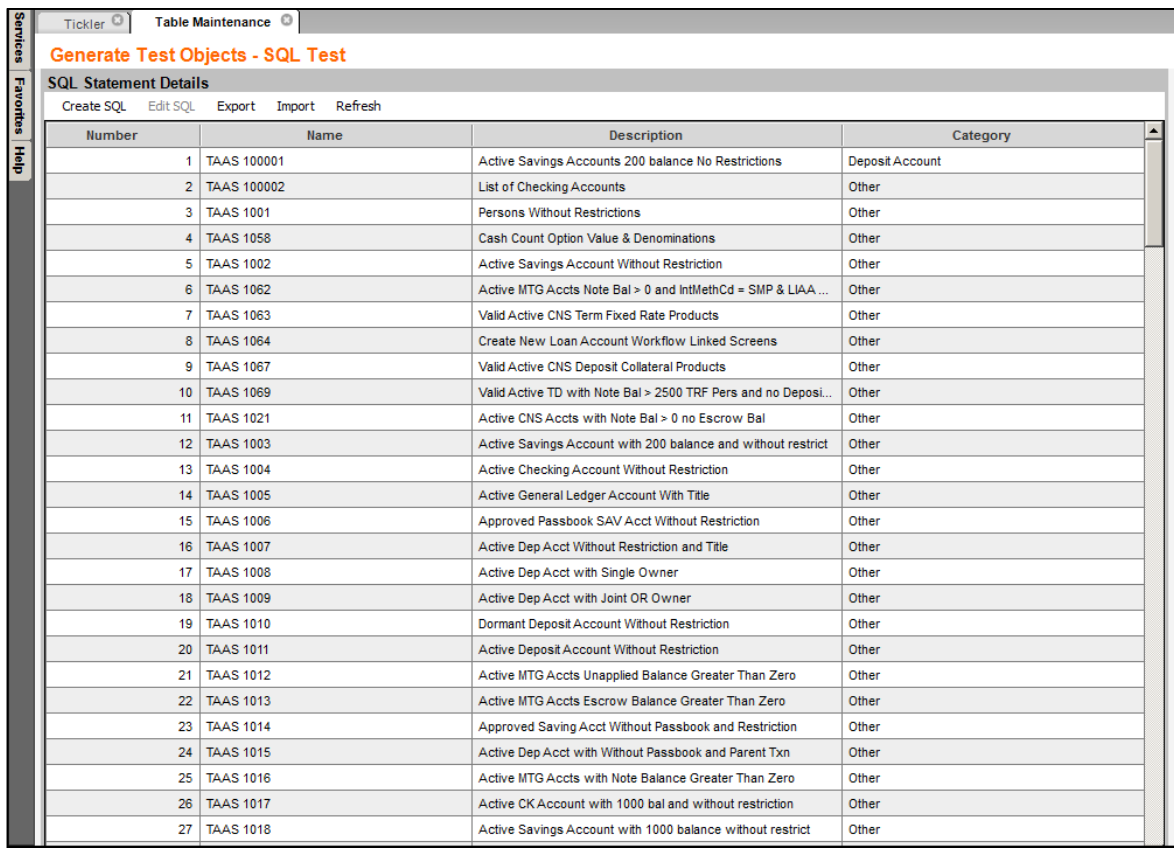

### **Field Listing:**

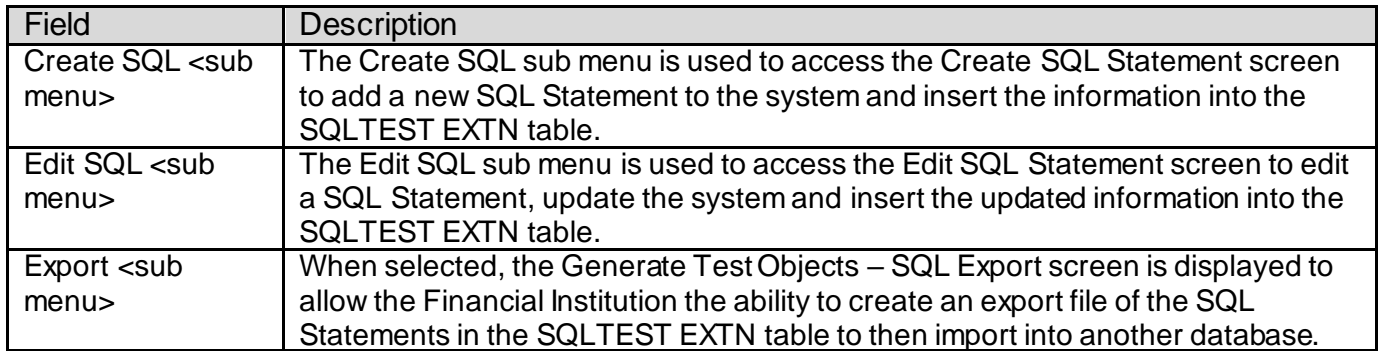

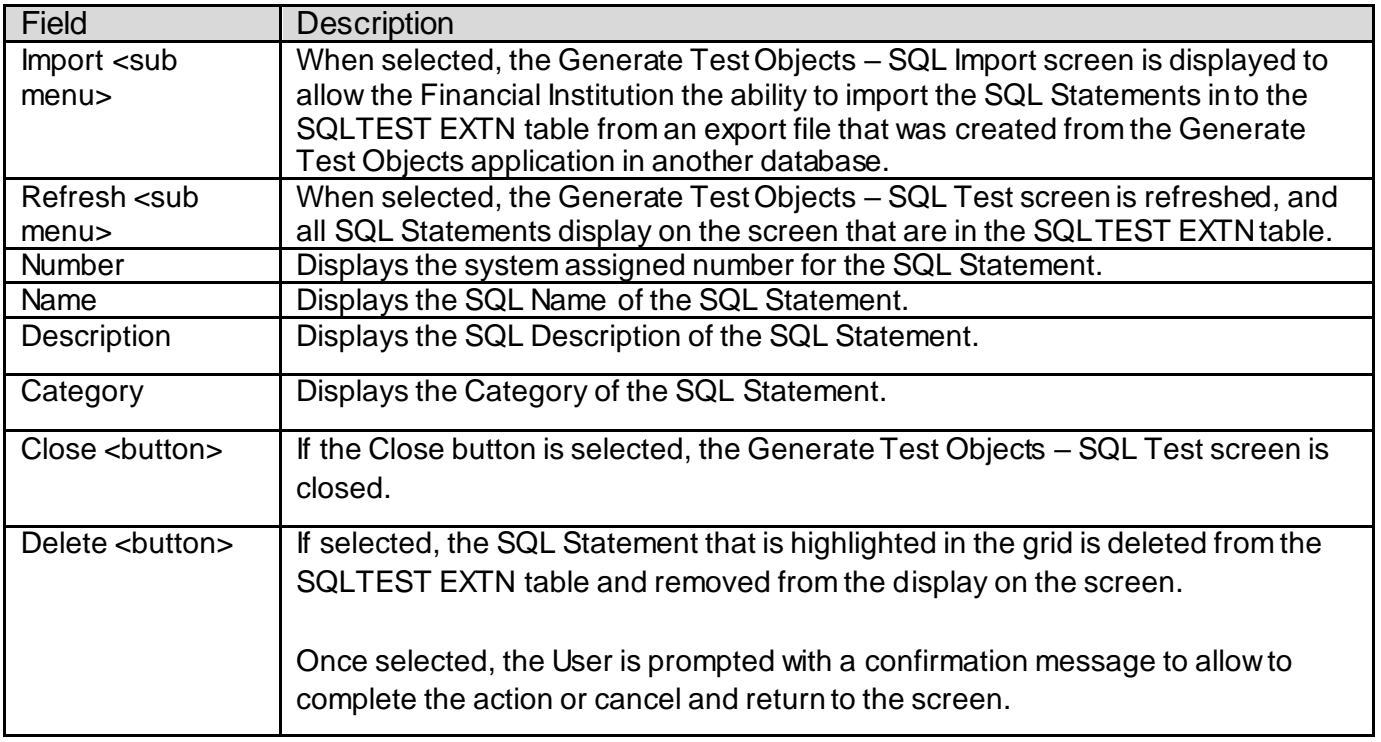

### **Navigation:**

Services > System > Printing Operations > Generate Test Objects – SQL Test > Create/Edit SQL Statement

**Screen Appearance (Create/Edit SQL Statement):** 

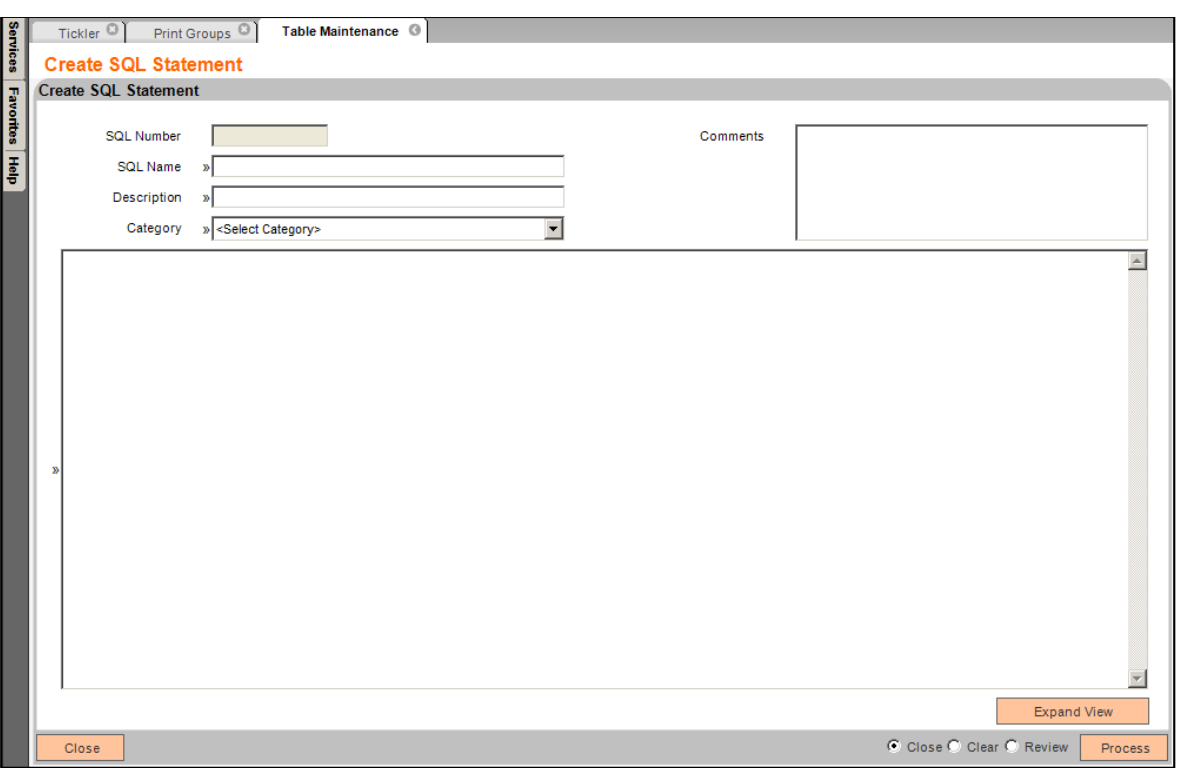

## **Field Listing:**

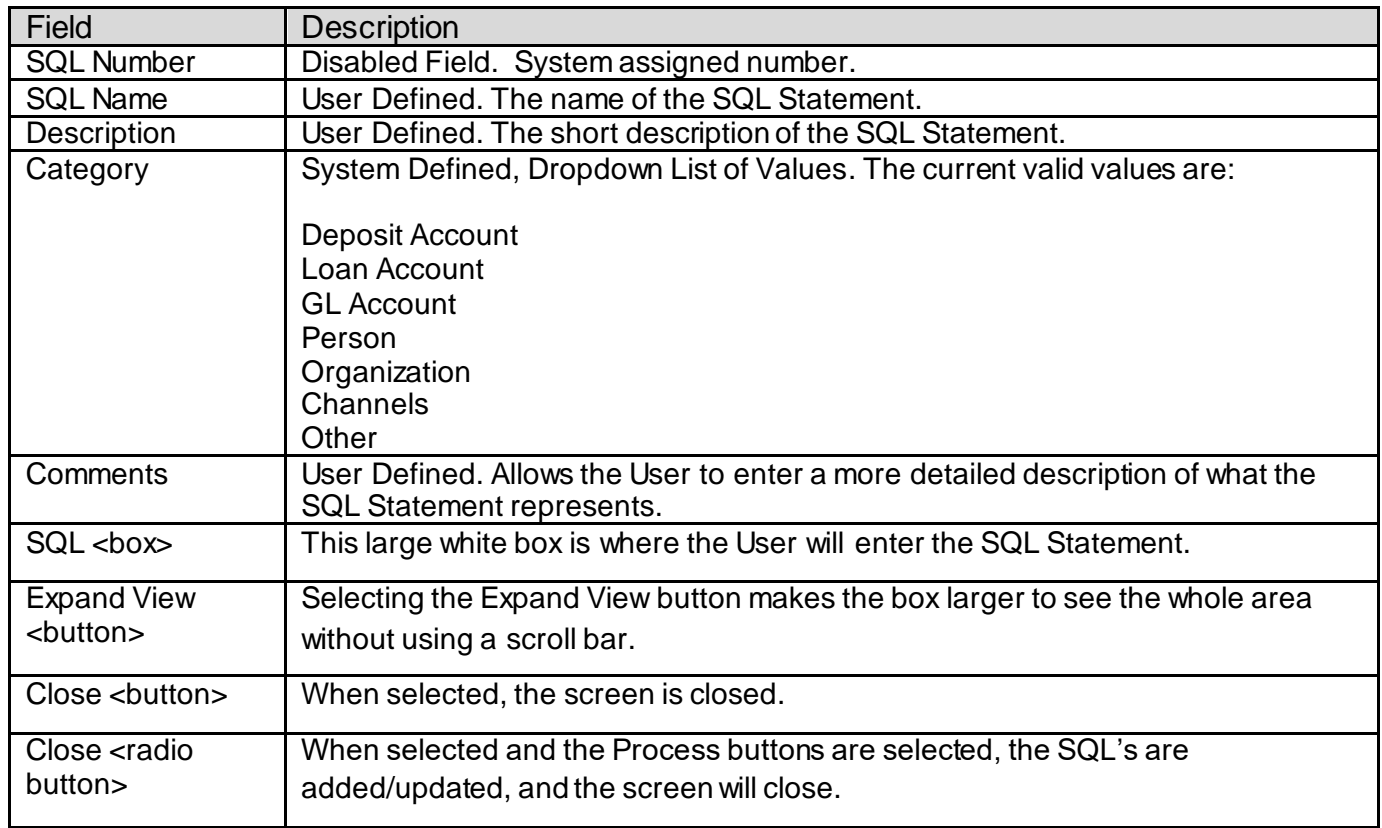

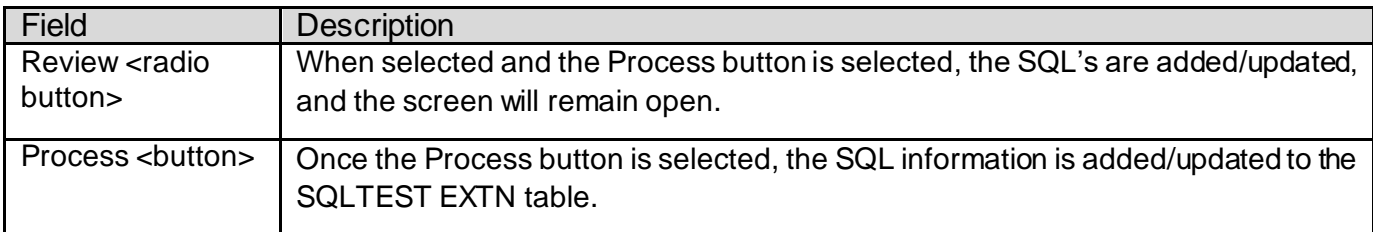

### **Navigation:**

Services > Batch > View > Generate Test Objects – SQL Test > Export

### **Screen Appearance (Generate Test Objects – SQL Export):**

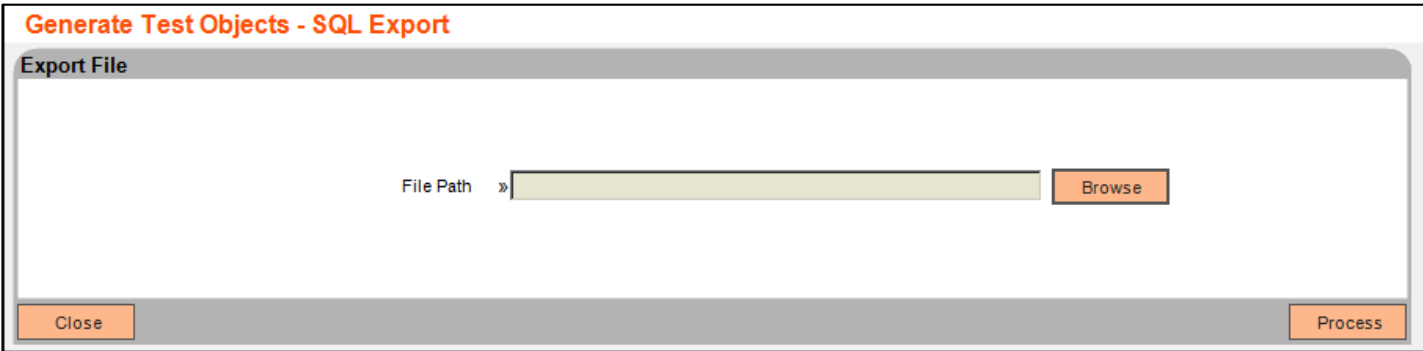

### **Field Listing:**

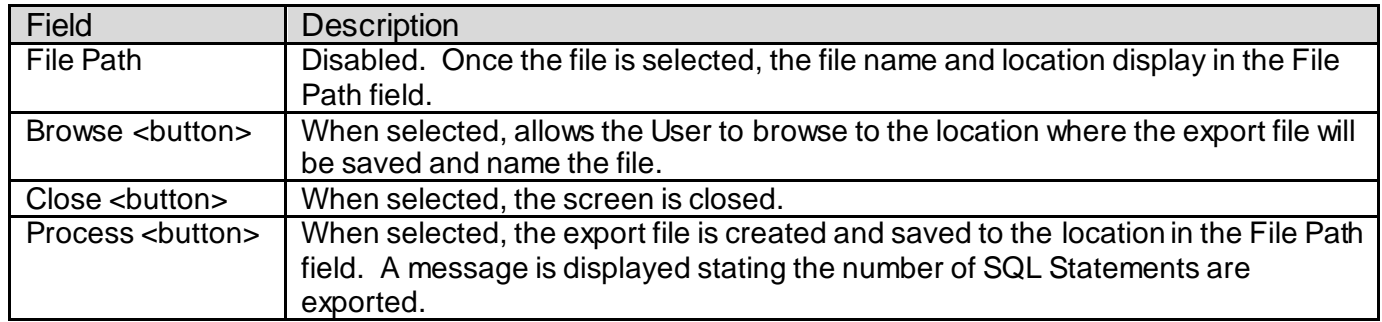

#### **Navigation:**

Services > Batch > View > Generate Test Objects – SQL Test > Import

### **Screen Appearance (Generate Test Objects – SQL Import):**

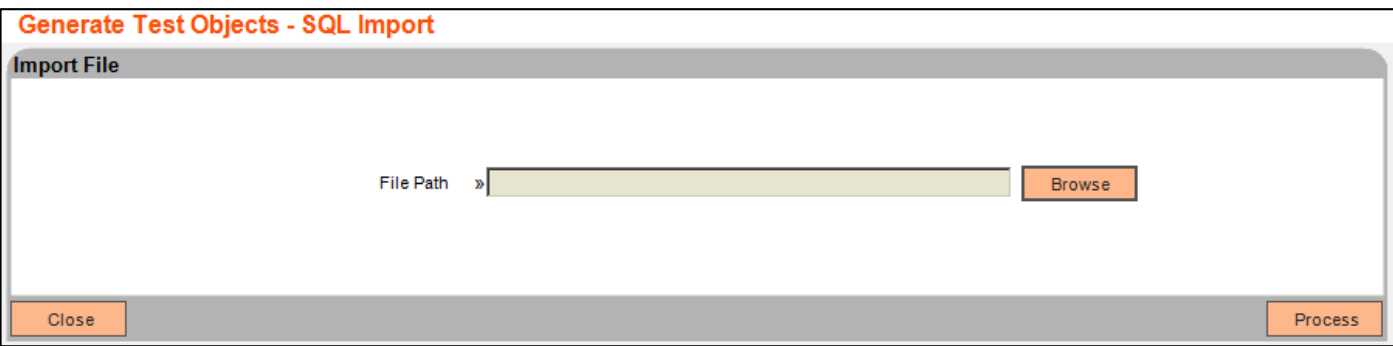

### **Field Listing:**

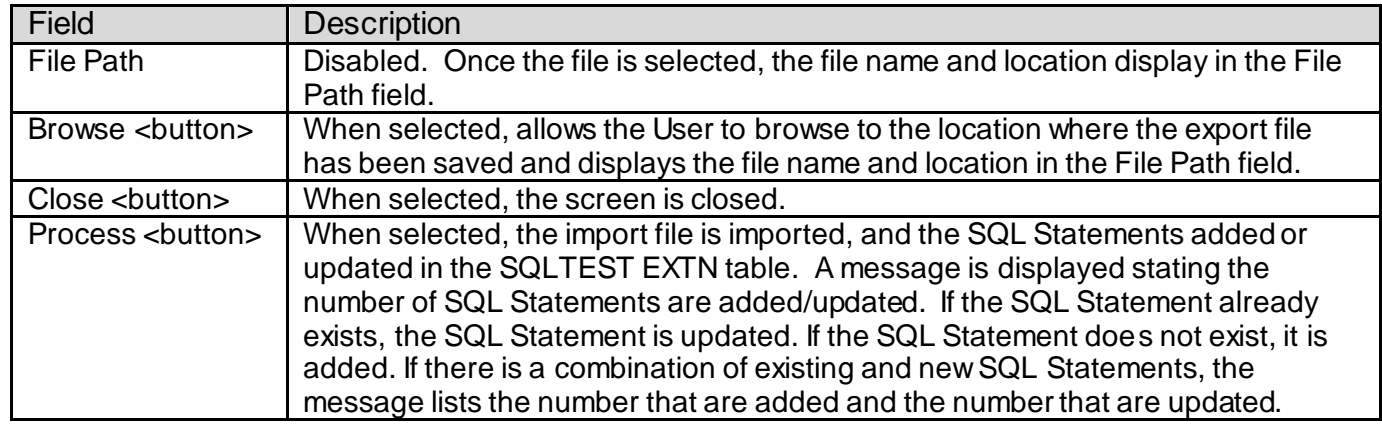

#### **Additional Requirements:**

- DNA 4.4.1 or higher.
- In order to export/import the SQL Statements to/from multiple databases, the DNA Test Optimizer application must be installed and authorized in all databases.
- Only the export files generated from the Generate Test Objects SQL Test screen can be used to import the SQL Statements into a database.
- If upgrading from the V1.0.0.0 version, existing SQL Statements will be assigned a Category of 'Other' as part of the upgrade process. These SQL Statements may be edited to assign a preferred category from the available list.

### **Configuration Checklist:**

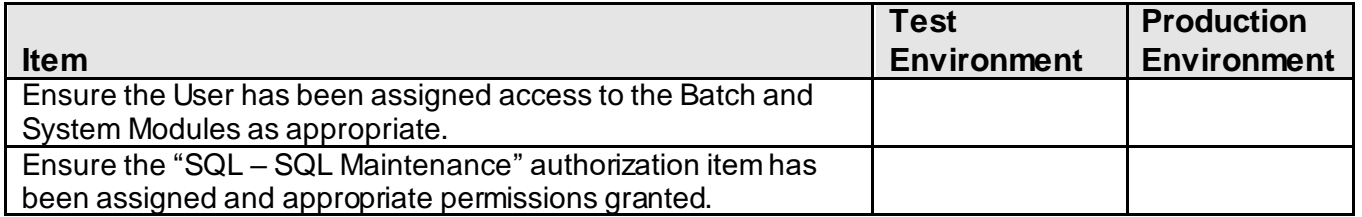

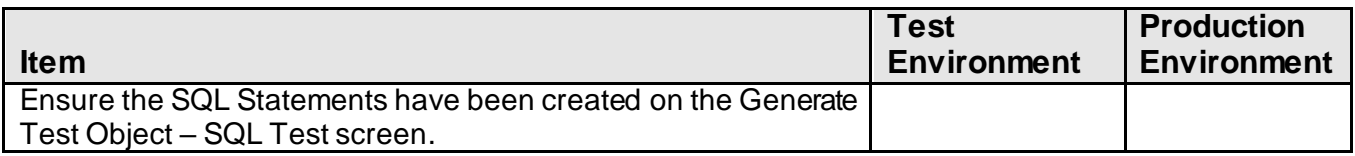

### **Revisions:**

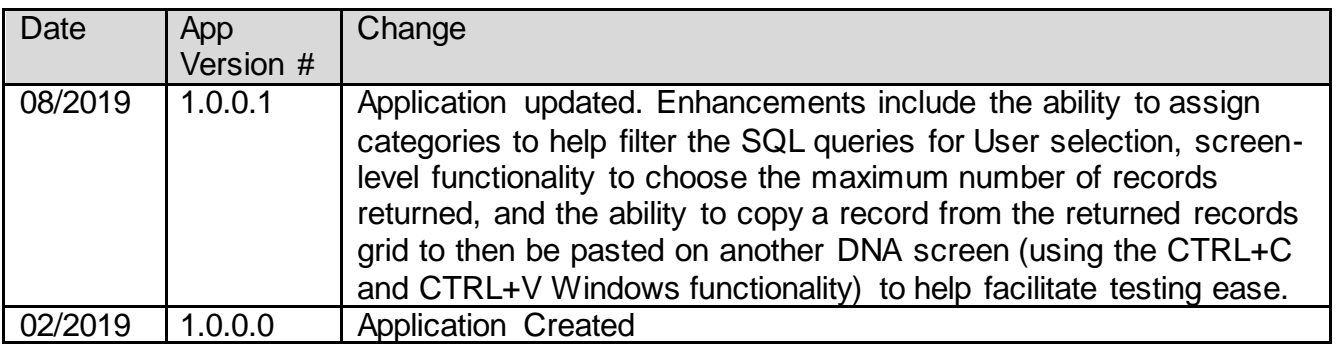